# **NORAN** NEUROLOGICAL **CLINIC** Ź.

### **ZOOM Telemedicine Visit Instructions**

ZOOM is a HIPAA-compliant video conferencing software that Noran Clinic uses for remote visits with your provider. Zoom can be accessed in a web browser or via the ZOOM app on a computer, tablet and/or mobile device.

- 1. In advance of your appointment, download the Zoom software on your Windows computer, MacBook, or mobile device.
	- a. For a Windows device or MacBook, you can download the software at https://zoom.us/support/download.
	- b. For a mobile device or tablet, ZOOM is available on Google Play and the Apple App Store.
- 2. The business day before your appointment, you will receive an email from Noran Clinic with a link to your provider's personal virtual room.
- 3. 15 minutes before your appointment time, click on the link within your email. This will open the Zoom software and bring you directly to the provider's virtual waiting room.
- 4. Allow ZOOM to access both your microphone and camera if prompted to do so.
- 5. When you launch Zoom for the first time, it will ask you to enter your name. Please enter your full legal name
- 6. Choose "Join Audio by Computer" when prompted.
- 7. You will be placed in the waiting room until the provider is ready for your visit.
- 8. For additional resources on the ZOOM platform visit www.support.zoom.us or the Telemedicine Page on the Noran Clinic website (www.noranclinic.com).
- 9. During the visit with your provider, you will have several icons along the bottom of the screen available when you move your mouse or touch the screen.

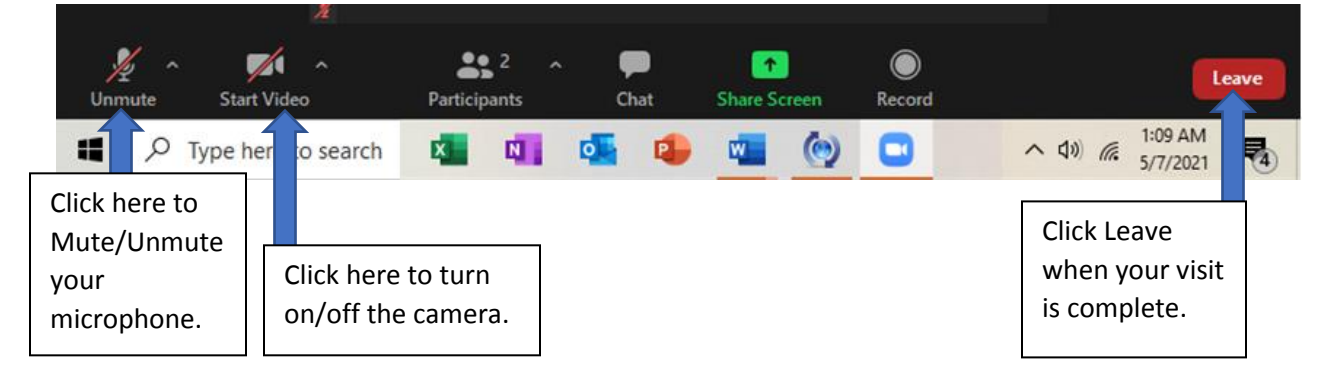

## **NORAN** NEUROLOGICAL **CLINIC**  $\mathbf{g}_2$

### **Changing your name in Zoom**

\*\*It is very important that you update your display name so the provider will know it is you in the wait room. \*\*

#### **On the Zoom.com website:**

1. Log into your personal account. In the profile section of the main page, select the "Edit" link.

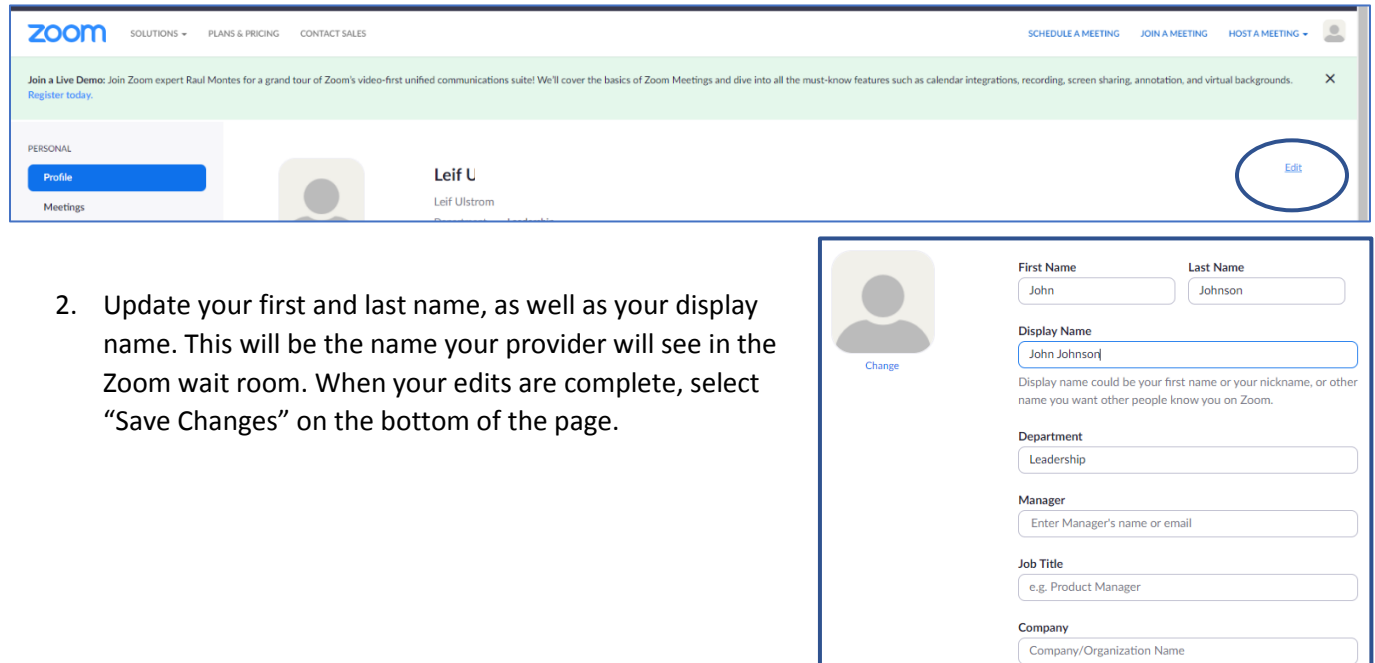

#### **The Zoom App on your desktop computer:**

1. Open the Zoom App. On the landing page, select the settings option in the upper right corner.

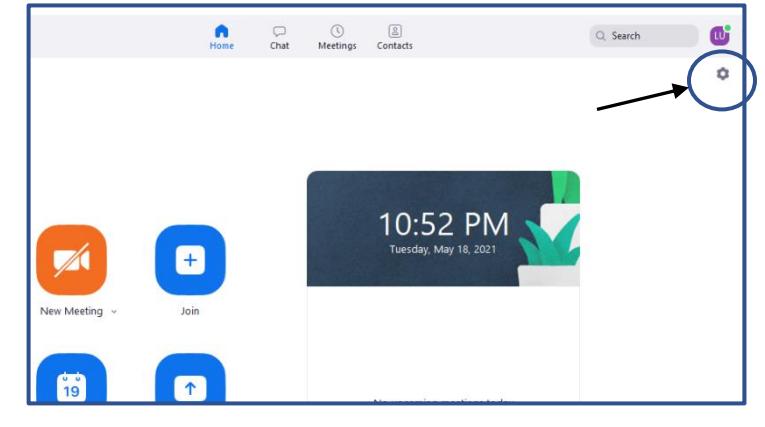

Location e.g. San Jose

Save Changes Cancel

### **NORAN** NEUROLOGICAL **CLINIC**  $\mathbf{z}$

- 2. Select "Profile".
- 3. In the profile section, select "Edit my profile". This will open the Zoom website and allow you to update your information.

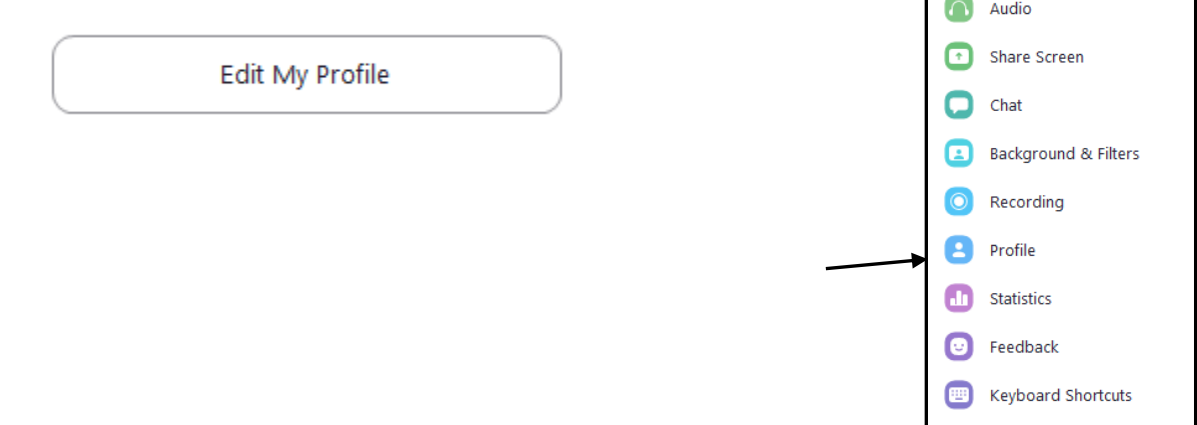

#### **The Zoom App on an Android/IPhone**

1. Select "Setting" from the options along the bottom of the screen.

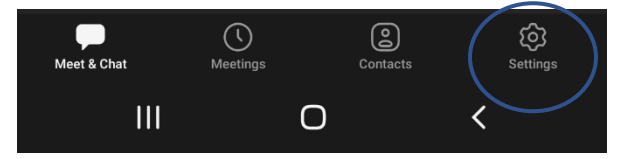

2. In the settings menu, click your name to open the profile options.

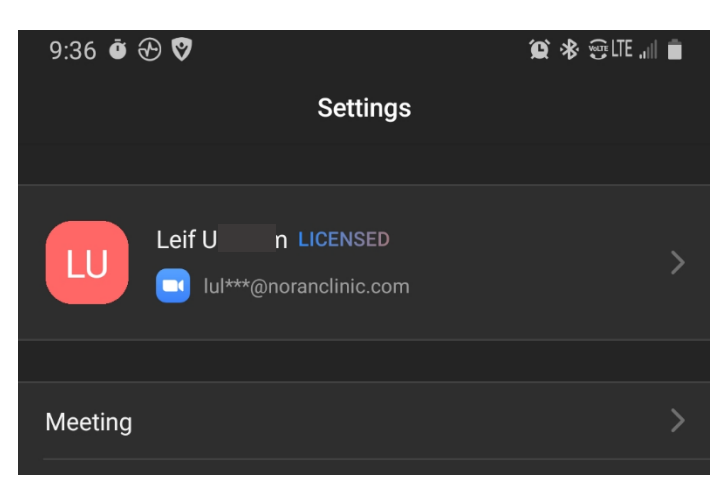

**Q** General Video

**Accessibility** 

# **NORAN** NEUROLOGICAL **CLINIC** S2

- 3. In My Profile, select "Display Name".
- 4. Update your information in the fields provided.

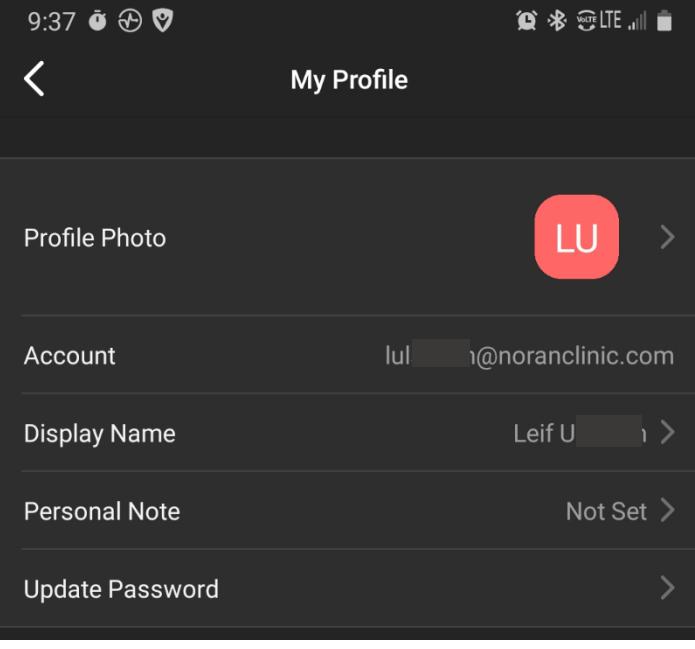